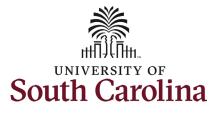

# University of South Carolina HCM HR Contact Resources Status Change eForm: Separation

### How to initiate a separation action in HCM:

This job aid outlines how to initiate a separation action.

**Navigation:** Employee Self Service > My Homepage > ePAF Homepage

#### Information

Those with HR Initiator access can take this action for employees within their security scope.

An employee on suspension remains in that status until you initiate a **Separation** action on the Status Change eForm.

**Initiating a separation action**: In order to separate one of your employees from employment, take the following steps:

- 1. Click the **Employee Self-Service** drop-down menu button.
- 2. Click the **My Homepage** option in the drop-down.
- 3. Click the **ePAF Homepage** tile.

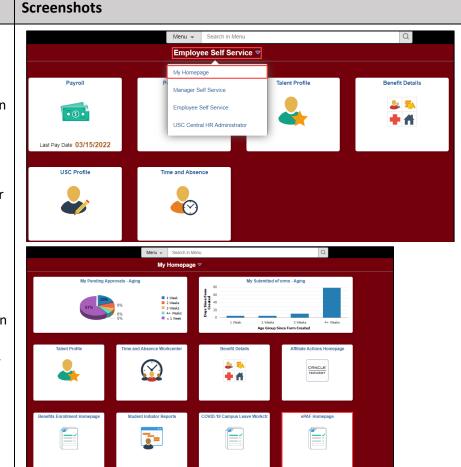

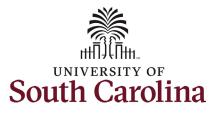

## **University of South Carolina HCM HR Contact Resources Status Change eForm: Separation**

| On the ePAF homepage enter your<br>employee's name or USC ID in the<br>Search for Person field, then click the<br>Search button.<br>The results that appear are referred to<br>as Search Cards. Determine the<br>appropriate Search Card by reviewing<br>the EMPL ID (aka USC ID), EMPL<br>record, Department, EMPL Class, and<br>other data presented.<br>On the appropriate Search Card, click<br>the Related Actions Menu button. | < My Homepage<br>Start a Personnel Action Form<br>Search for granger<br>Just Search In Clear<br>Add a New Person<br>Act on Personnel Action Form<br>Getting Started<br>Evaluate an EPAF eForm<br>Update an ePAF eForm<br>View an ePAF eForm<br>Manage Adjunct TFAC Benefits | Velcome to the University of South Carolina's Electronic Personnel Action Form (EPAF) Center.<br>To start a new form, enter a name or employee ID in the Search for Person omnibox, and hit the<br>When you find the right person, click the down arrow, and choose the action you want to take. You<br>Evaluate an ePAF eForm lists any ePAF forms waiting for your approval.<br>Update an ePAF eForm lets you make changes to a form and resubmit.<br>View an ePAF eForm lets you existing forms.<br>Manage Adjunct Faculty Benefits lists active employees enrolled in State insurance benefits.<br>Need help? Click here | Search button. Use Just Search In to narrow down your search. |
|----------------------------------------------------------------------------------------------------|----------------------------------------------------------------------------------------------------|----------------------------------------------------------------------------------------------------|---------------------------------------------------------------|
|                                                                                                    | X My Homepage<br>Start a Personnel Action Form<br>Search for<br>Person                                                                                                    | Current Employee Empl ID U00000112<br>Empl Record 0                                                                                                    | Business Unit SCCOL USC Columbia<br>Job Indicator Primary Job |

Department 470000 UNDERGRAD ADMISSIONS

Job Code AH15 Administrative Coordinator II

granger

Just Search In

Search

Add a New Person

~

Clear

Hermione Granger 😔

Empl Class FTE Full Time Equivalent

Faculty/Staff Staff

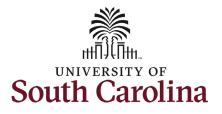

### The **Related Actions Menu** shows all of the actions/eForms which the user has authority to initiate on this specific employee's EMPL record.

The **Status Change eForm** is used to change the HR and/or Payroll status of an employee from 'Active' to something else and vice versa. Note the **Status Change** eForm does not appear in the **Related Actions Menu** by name, rather there are actions listed that take you into the eForm.

- a. For staff, the options are:
  - i. Separation/Retirement
  - ii. Leave w/out Pay
- b. For faculty, the options are:
  - i. Separation/Retirement
  - ii. Leave w/out Pay
  - iii. Paid Leave

From the Related Actions Menu, click the **Separation/Retirement** option.

# University of South Carolina HCM HR Contact Resources Status Change eForm: Separation

| K My Homepage                |                    | Actions ×             | EPAF                               |
|------------------------------|--------------------|-----------------------|------------------------------------|
| tart a Personnel Action Form | Current Employee   | View Personal Data    | mpl ID U00000112                   |
| Search for<br>Person         |                    | View Job Data         | Record 0                           |
| granger<br>Just<br>Search In | Hermione Granger 💽 | Separation/Retirement | rtment 470000 UNDERGRAD ADMISSIONS |
| Search Clear                 |                    | Leave w/out Pay       |                                    |
|                              |                    | Job Change            |                                    |
| Add a New Person             |                    | Additional Pay        |                                    |
| ct on Personnel Action Form  |                    | Additional Assignment |                                    |
| A Getting Started            |                    |                       |                                    |

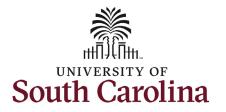

- Completing the Status Change eForm: 1. The Action of Separation has pre-populated based on your selection of on the Related Actions Menu.
  - 2. Click the **Reason Code** dropdown menu button and select the appropriate **Separation** reason.

Review the <u>Separation Reason</u> <u>reference guide</u> on the HR Toolbox for descriptions of when to use each of the available **Reason Codes** for an action of **Separation**.

- 3. Enter the Last Date Employed for the employee. This is the last day the individual is in an 'active' employment status with USC.
  - a. If an employee has elected to utilize accrued leave prior to their separation, ensure the Last Date Employed encompasses these dates.

# University of South Carolina HCM HR Contact Resources Status Change eForm: Separation

| Action/Reason                                         |                |                                                                                 |                            |                |
|-------------------------------------------------------|----------------|---------------------------------------------------------------------------------|----------------------------|----------------|
|                                                       |                |                                                                                 |                            | 1 rc           |
| *Action $\Diamond$                                    |                | *Reason Code 🗘                                                                  |                            |                |
| 1 Separation V                                        |                |                                                                                 |                            |                |
| Separation Information                                |                | Deceased<br>Did Not Return from LWOP                                            |                            |                |
| *Last Date Employed                                   |                | Diff Job/Diff State Agency<br>Duplicate Hire                                    |                            |                |
| File Attachments                                      |                | Employed Outside of State Govt<br>End Temporary Employment                      |                            |                |
| Status Action                                         | *Description ≎ | Fail to Meet or Maintain Lic/C<br>Job Abandonment<br>Job Elimated-No RIF Rights | File Name 0                | 1 ro<br>Remove |
| 1 Upload                                              | · ·            | Military Service<br>Misconduct                                                  |                            | Delete         |
|                                                       |                | Never Reported to Work<br>Personal                                              |                            |                |
| Add                                                   |                | Positive Drug Test<br>Reduction in Force (RIF)                                  |                            |                |
| Comments                                              |                | Refused Drug/Alcohol Test<br>Relocating                                         |                            |                |
| Search Save Submit                                    |                | Resign While Und Investigation<br>Resign lieu-Correct. Act/Term                 | •                          |                |
| Action/Reason                                         |                |                                                                                 |                            |                |
| Action/Reason<br>*Action ≎                            |                |                                                                                 | *Reason Code ◇             |                |
|                                                       |                |                                                                                 | *Reason Code ≎<br>Personal | ~              |
| *Action ≎<br>1 Separation ✓                           |                |                                                                                 |                            | ×              |
| *Action ≎                                             |                |                                                                                 |                            | v              |
| *Action ≎<br>1 Separation ✓                           |                |                                                                                 |                            | v              |
| *Action ≎<br>1 Separation ✓<br>Separation Information |                |                                                                                 |                            | v              |
| *Action ≎<br>1 Separation ✓<br>Separation Information |                |                                                                                 |                            | v              |
| *Action ≎<br>1 Separation ✓<br>Separation Information |                |                                                                                 |                            | v              |
| *Action ≎<br>1 Separation ✓<br>Separation Information |                |                                                                                 |                            | v              |

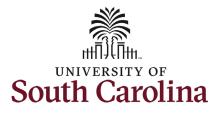

**Separation** actions should be submitted accompanied by the employee's **Resignation Letter**. We cannot require a letter, but we can request one. In addition, HR requests that separations be submitted with a **Resignation Letter of Acceptance** from the employee's supervisor or department leadership.

Note some **Separation Reason Codes** require specific attachments.

- 4. Click the **Upload** button and follow the on-screen prompts to upload the letter from your device.
- 5. Review your work on the eForm. Once you've confirmed the data click the **Submit** button.

# University of South Carolina HCM HR Contact Resources Status Change eForm: Separation

| *Action<br>Separation<br>aration Information<br>*Last Date Employed 03/25/21 |        |                                                                                                    | *Reason Code ◇ |             |
|------------------------------------------------------------------------------|--------|----------------------------------------------------------------------------------------------------|----------------|-------------|
| Separation                                                                   |        |                                                                                                    |                |             |
| aration Information                                                          |        |                                                                                                    | Personal       |             |
|                                                                              |        |                                                                                                    |                |             |
| "Last Date Employed 03/25/2                                                  |        |                                                                                                    |                |             |
| Attachments                                                                  | Action | *Description ≎                                                                                                    |                | File Name 🌣 |
| Status                                                                       | Upload |                                                                                                    |                | File Name 🗸 |
| dd<br>omments<br>earch Save Submit                                           | opoad  | Faculty Leave w/out Pay Request<br>Leave Distribution<br>Letter of Suspension<br>Military Orders<br>Other<br>Professional Leave Documentation<br>Resignation Letter<br>Resignation Letter of Acceptance<br>Sabbatical Documentation |                |             |

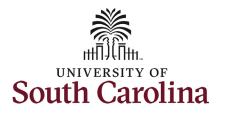

University of South Carolina HCM HR Contact Resources Status Change eForm: Separation

- The eForm has successfully submitted! Always click the View Approval Route button to see the workflow steps for the action.
- The Approval Route shows the workflow steps for the specific action you submitted. Status Change eForms have a shortened workflow, only requiring one internal approver before routing to the applicable central HR office.
  - Payroll is not in the workflow for any HR eForm, rather they have view access to all eForms. This workflow step will always say Not Routed.
- 8. Upon review of the workflow, click the **Done** button.

You have successfully initiated a **Separation** action!

| + Status Change : Results                                                                           |
|----------------------------------------------------------------------------------------------------|
| You have successfully submitted your eForm.<br>The eForm has been routed to the next approval step. |
| multiple approvers. View Approval Route                                                             |
| ► Signature/Action Logs                                                                             |

| G3FORM_ID=671101                      |   |                                     | Pending |
|---------------------------------------|---|-------------------------------------|---------|
| asic Path                             |   |                                     |         |
| Pending                               |   | ▶ Not Routed                        |         |
| Multiple Approvers<br>Dept_Approver_1 | > | Multiple Approvers<br>HR Operations | •       |
| ≫I Not Routed                         |   |                                     |         |
| Multiple Approvers<br>Payroll Acct    | > |                                     |         |